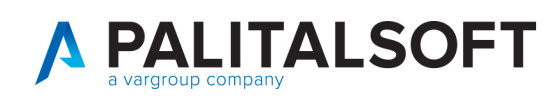

## **TITOLO PRINCIPALE**

## **Indice generale**

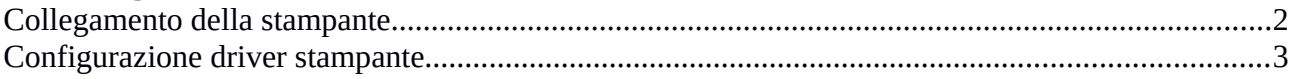

Palitalsoft S.r.L. via Brodolini, 12 60035, Jesi - AN T. +39 0731 22911 P.I. e C.F. 00994810430 <br>
Cap. Soc. euro 135.000,00 i.v. via Paganini, 57 via Tacito, 51/B via Garibaldi, 1<br>
palitalsoft@pecraccomandata.it 62018, Potenza Picena - MC 41123, Modena - MO 20865, Usmate Velate - MB<br>
T. +39 07

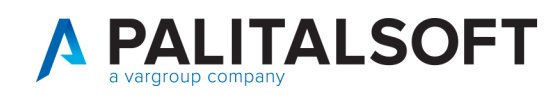

## **Collegamento della stampante**

Accendere il Bluetooth e accendere la stampante ZQ510. Dal telefono cercare i dispositivi disponibili e selezionare "Accoppia nuovo dispositivio", quindi selezonare la stampante

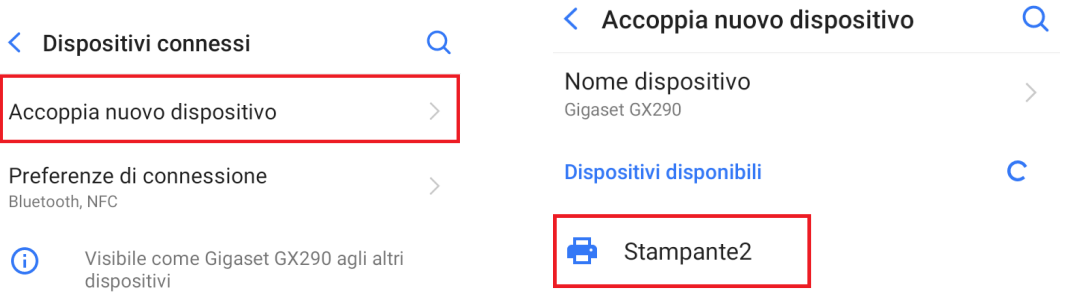

A questo punto comparirà il codice di accoppiamento sia sul telefono che sul display della stampante

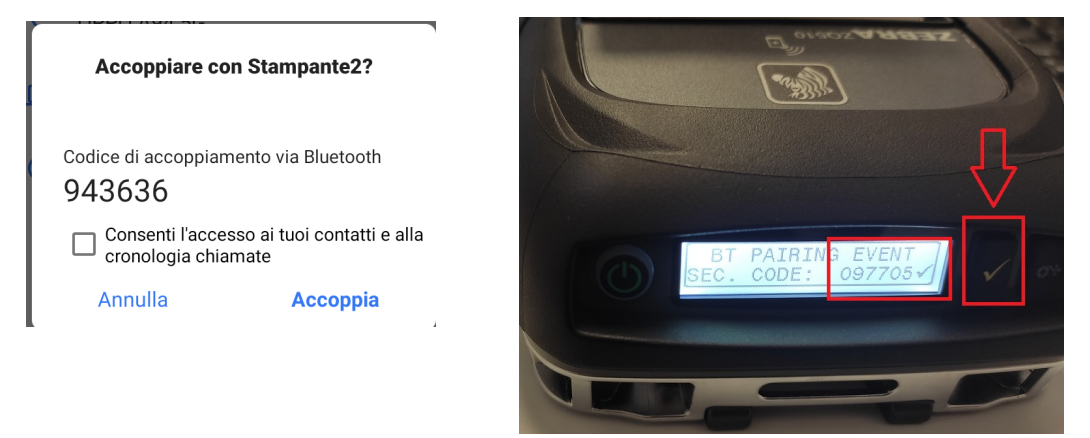

NB: bisogna PRIMA cliccare il bottone di conferma sulla stampante (spunta verde) e quindi cliccare "Accoppia" sul telefono.

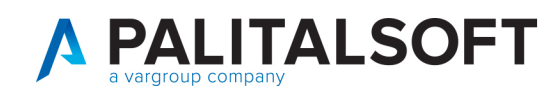

## **Configurazione driver stampante**

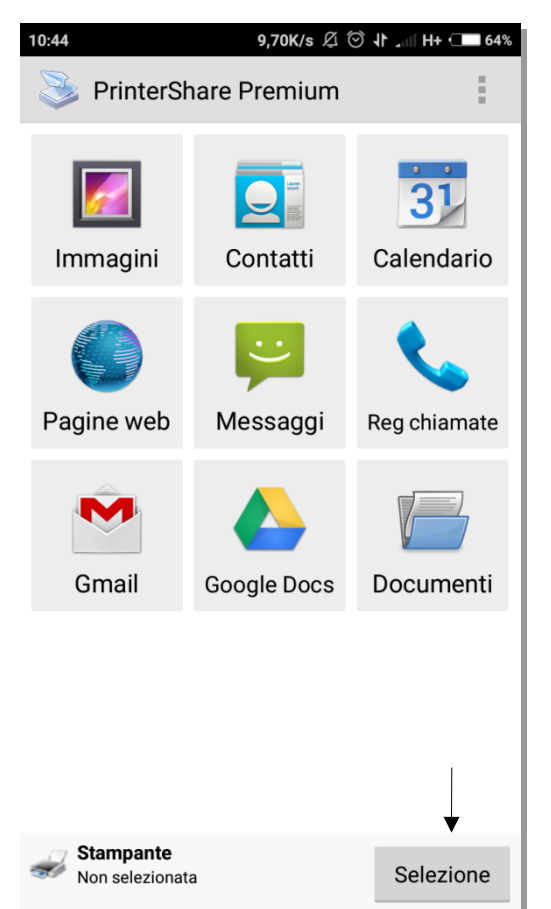

Per accedere alla stampante Bluetooth è necessario aver installata l'applicazione PrinterShare. L'applicazione si presenta come l'immagine qui a fianco. Cliccare sul bottone *Selezione* posizionato in fondo alla schermata, per agganciare la stampante bluetooth e consentire la configurazione. Scegliere l'opzione stampante Locale – Bluetooth. Per ritrovare la stampante assicurarsi di aver attivato il bluetooth nel proprio dispositivo.

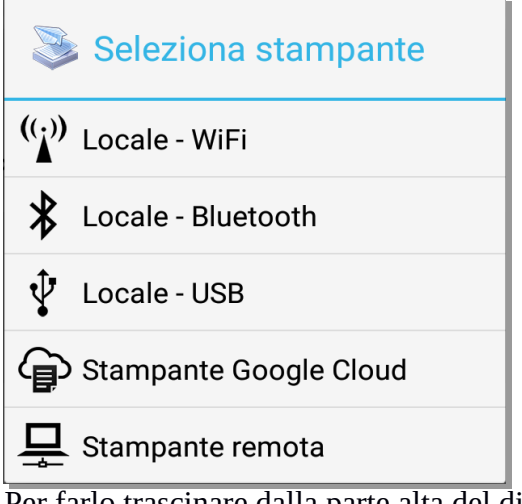

Per farlo trascinare dalla parte alta del display verso il basso. Così facendo scenderà una tendina delle opzioni rapide simile a quella della foto sottostante.Verificare

che l'icona del bluetooth (quella cerchiata in rosso) sia attiva (o colorata). In caso contrario cliccarci

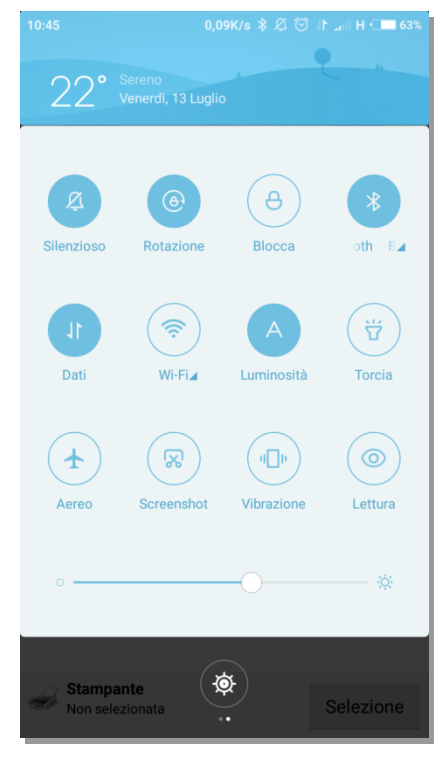

sopra ed attendere che si colori, ad indicare che il bluetooth è stato attivato.

Nel caso il bluetooth del dispositivo sia spento o la stampante non sia funzionante o spenta, l'applicazione PrinterShare potrebbe restituire un messaggio di errore simile al seguente:

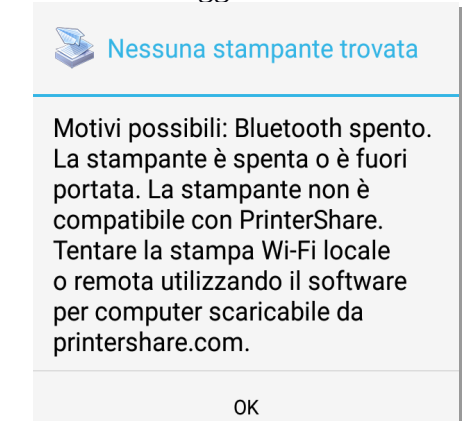

In questo caso verificare di nuovo lo stato del bluetooth che sia attivo. Se quest'ultimo è acceso verificare lo stato della stampante. Per essere attiva deve avere un indicatore colorato

lampeggiante o fisso. Se fosse spento cliccare per qualche secondo il bottone di accenzione ed attendere che l'indicatore colorato si stabilizzi.

Palitalsoft S.r.L. via Brodolini, 12 60035, Jesi - AN T. +39 0731 22911 P.I. e C.F. 00994810430 Cap. Soc. euro 135.000.00 i.v. palitalsoft@pecraccomandata.it info@palitalsoft.it

sedi operative: via Paganini, 57 62018, Potenza Picena - MC T. +39 0733 688026

via Tacito, 51/B 41123. Modena - MO T. +39 059 847006

via Garibaldi. 1 20865, Usmate Velate - MB T. +39 039 6758001

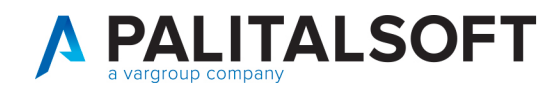

Tornare sull'applicazione PrinterShare e cliccare nuovamente su Selezione. Cliccare sul bottone Locale – Bluetooth e si dovrebbe presentare una schermata come quella sottostante.

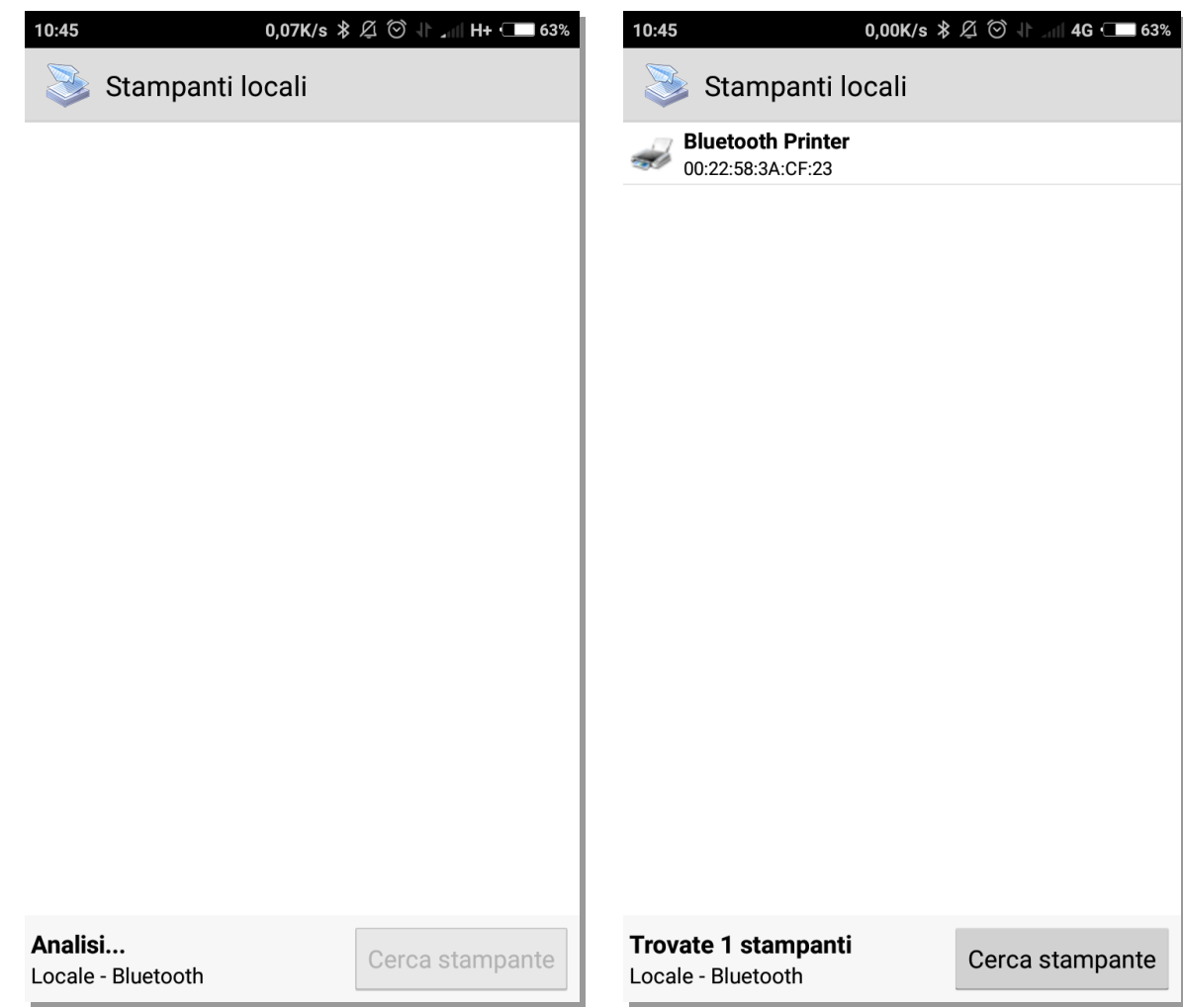

Qui verranno elencati tutti i dispositivi bluetooth agganciabili con il proprio dispositivo. Scegliere Bluetooth Printer (riquadrato nell'immagine soprastante in rosso).

Nel caso si stia configurando per la prima volta il dispositivo con la stampante, potrebbe essere necessario selezionare il driver per permettere ai due dispositivi di comunicare tra di loro.

Cliccare sul bottone Selezione manuale. Così facendo si aprirà una lista di driver specifici per alcune stampanti. Fra questi scegliere la directory nominata **Generic** (foto sottostante). Scegliere poi l'opzione **Generic Zebra mobile** e di seguito **Generic Zebra mobile printer(CPCL)**.

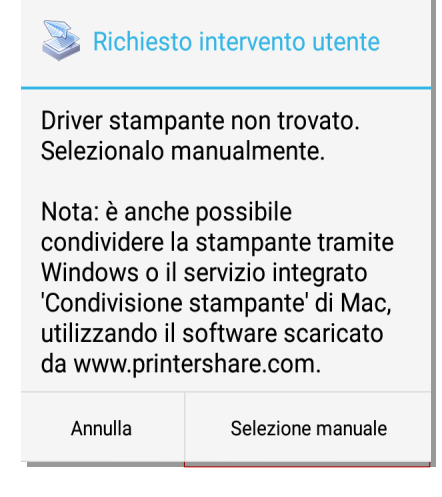

P.I. e C.F. 00994810430 Cap. Soc. euro 135.000.00 i.v. palitalsoft@pecraccomandata.it info@palitalsoft.it

sedi operative: via Paganini, 57 62018, Potenza Picena - MC T. +39 0733 688026

via Tacito, 51/B 41123, Modena - MO T. +39 059 847006

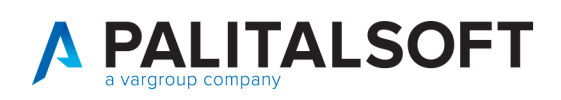

www.palitalsoft.it www.vargroup.it

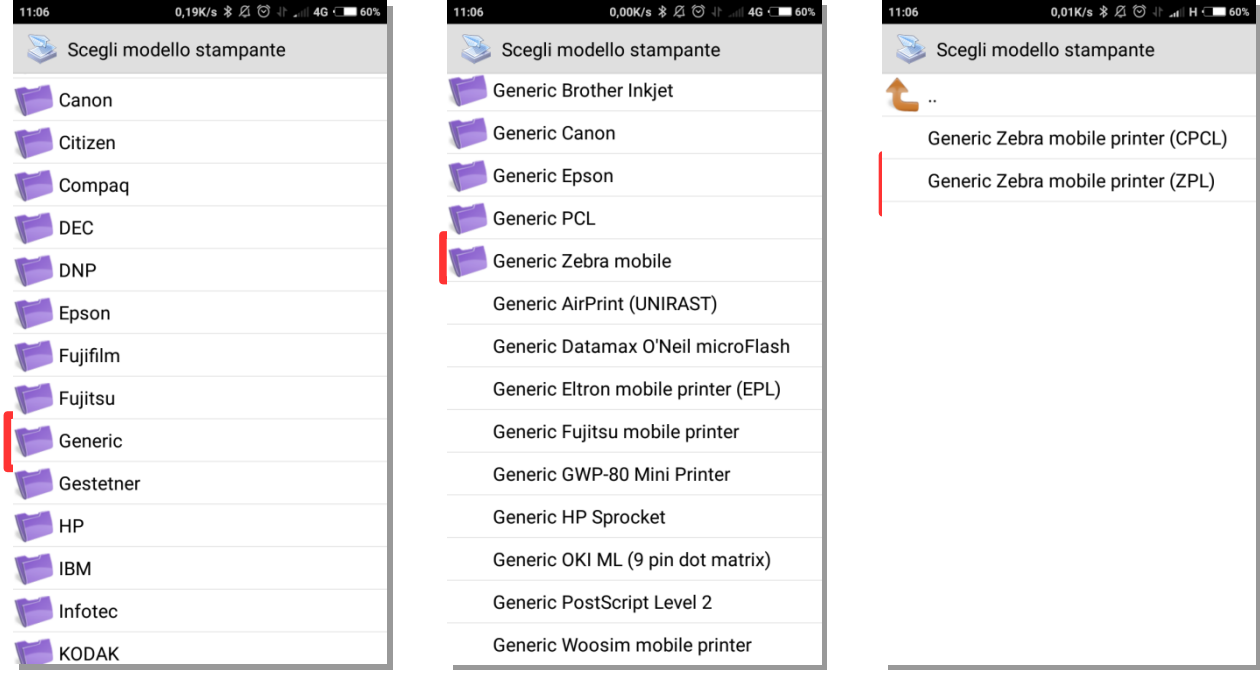

Alla fine di questa operazione la stampante deve risultare collegata correttamente e pronta per stampare.

Palitalsoft S.r.L. via Brodolini, 12 60035, Jesi - AN T. +39 0731 22911

P.I. e C.F. 00994810430 palitalsoft@pecraccomandata.it info@palitalsoft.it

sedi operative: 

via Garibaldi, 1 20865, Usmate Velate - MB T. +39 039 6758001